# **PERTEMUAN 6**

# **THEMES**

Microsoft FrontPage menyediakan kumpulan format yang sudah dikemas dalam sebuah paket format yang disebut **Theme.** Theme memungkinkan untuk menghemat waktu dalam memformat halaman web site. Microsoft FrontPage mempuyai banyak pilihan theme.

Theme default juga dapat diganti atau membuat sendiri theme baru. Theme dapat dipasang pada sebuah halaman web atau bahkan untuk keseluruhan halaman web site. Jika memasang sebuah theme untuk keseluruhan halaman web, theme default ini secara otomatis akan terpasang. Jika mengubah ataupun menghapus theme default maka perubahan tersebut akan berlaku untuk keseluruhan halaman web site. Sebuah theme akan memengaruhi tampilan keseluruhan halaman.

## **Memasang Theme**

Langkah untuk memasang theme pada halaman aktif adalah:

Pilih menu **Format Theme** sehingga akan muncul task pane Theme.

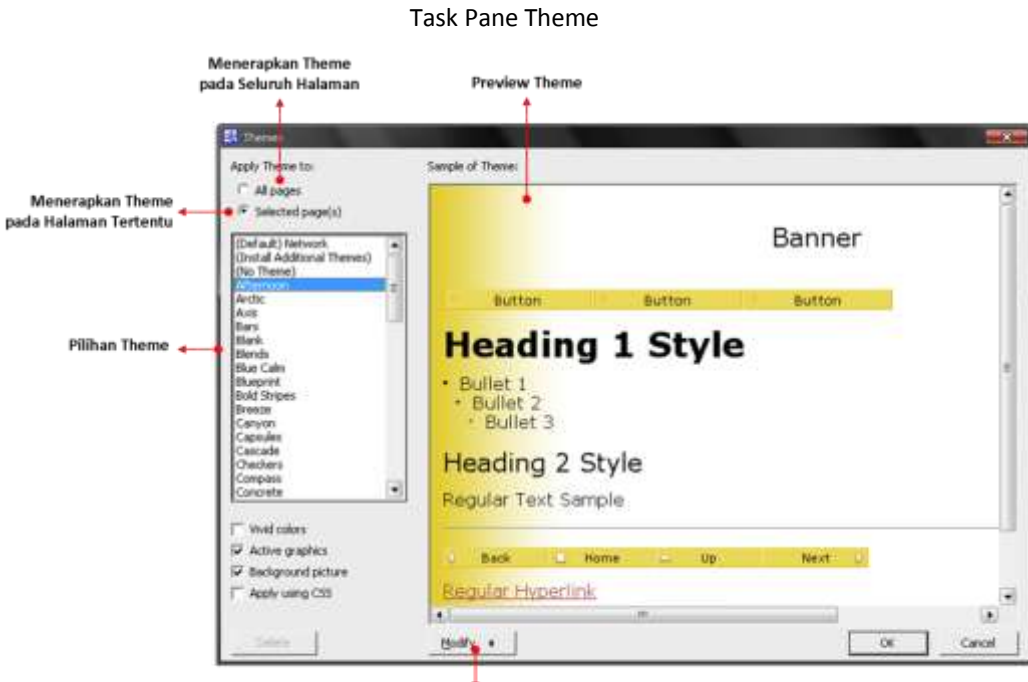

Gambar 6.1

- Mengubah Theme
- **Vivid colors** digunakan saat menginginkan perpaduan warna yang tampak hidup.
- **Active graphics** digunakan untuk menghasilkan desain grafis dengan tingkat kerumitan tinggi.
- **Background picture** merupakan pilihan untuk memasang latar belakang dengan gambar.
- Klik salah satu pilihan theme sehingga theme akan terpasang pada halaman tersebut.

# **Memodifikasi & Membuat Theme**

Microsoft FrontPage memberikan pilihan untuk membuat theme baru atau mengubah warna, graphic, dan jenis huruf untuk theme yang sudah ada serta menyimpan perubahan yang dilakukan sebagai sebuah theme baru. Klik **Modify** pada task pane Theme

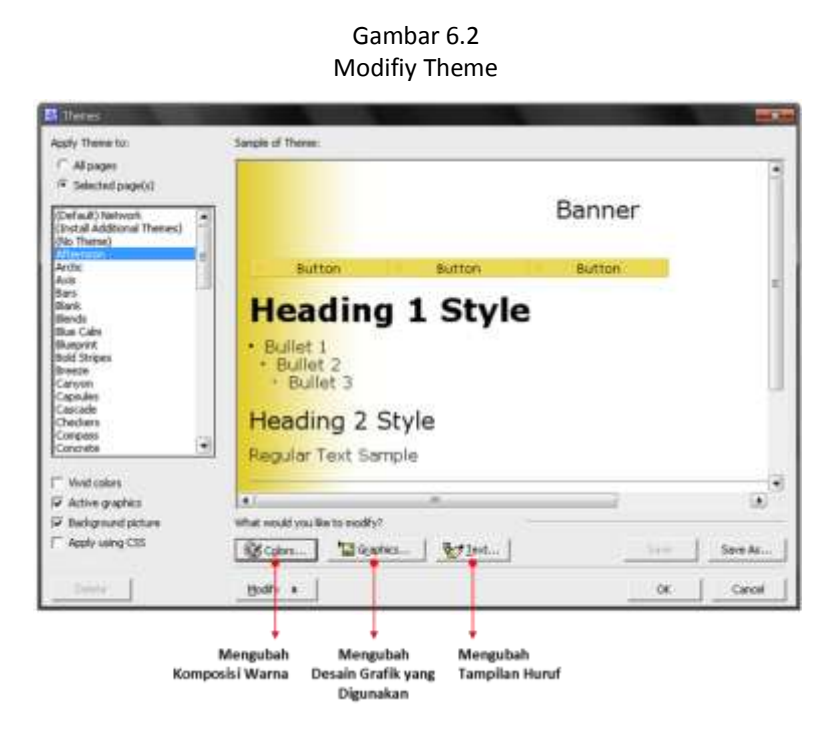

#### **1. Modify Colors**

Komposisi warna yang sudah terpasang dalam theme dapat diubah dengan cara menekan tombol Modify → Color. Warna dapat dipilih dari palet warna pada tabulasi Color Scheme. Sebagai contoh, pada theme Artsy, hyperlink aktif berwarna hijau, dapat diubah dengan warna merah. Warna dari halaman lain maupun elemen teks, seperti body dan teks heading, teks banner, label link bar, bingkai tabel, dan background juga dapat diubah, dengan mengklik tabulasi **Custom.** Setiap theme mempunyai dua set warna, yaitu normal dan vivid. Selain itu, kecerahan (Brightness) warna juga dapat diubah pada tabulasi **Color Wheel.**

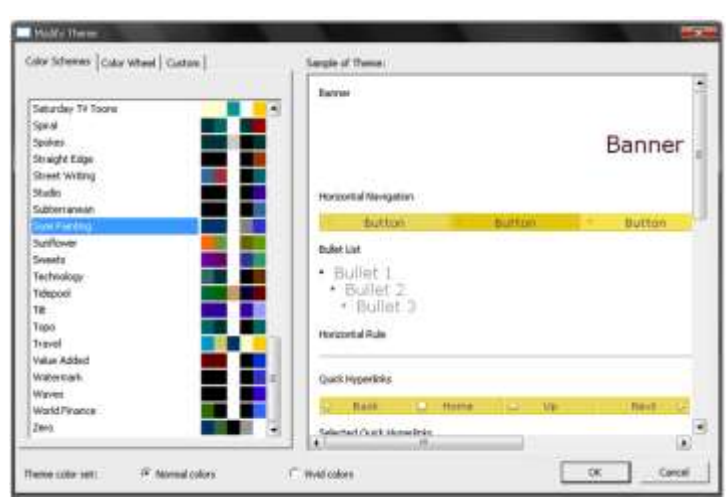

## Gambar 6.3 Tabulasi Color Scheme

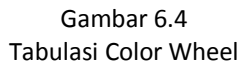

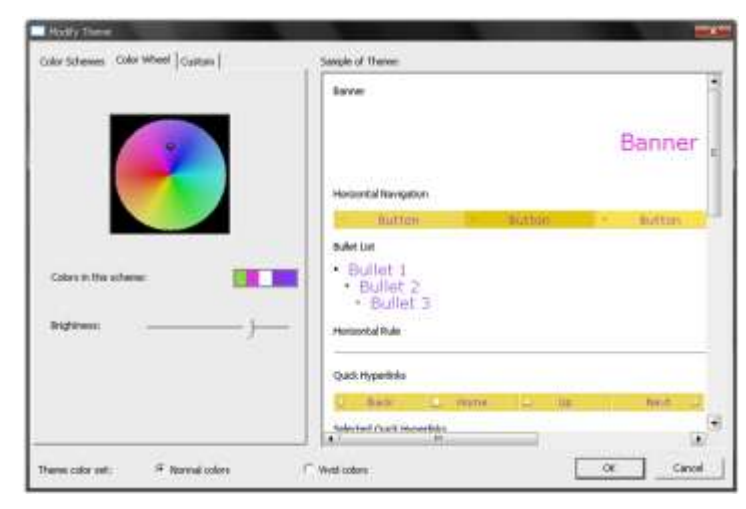

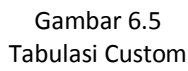

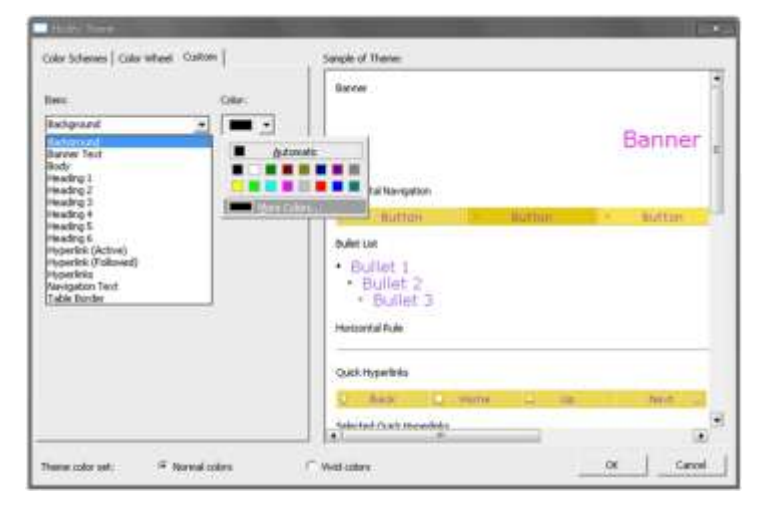

#### **2. Modify Graphic**

Graphic yang digunakan dapat dipilih pada saat membuat theme baru, dengan cara menekan tombol Modify  $\rightarrow$  Graphic. Sebagai contoh, memasang sebuah gambar sebagai background untuk theme baru. Selain itu juga dapat mengubah elemen graphic pada theme yang sudah ada, seperti banner halaman, bullet, dan tombol navigasi, dengan menekan tombol **Browse.**  Sebagai tambahan, juga dapat memasang huruf untuk digunakan elemen graphic yang akan ditampilkan secara bersamaan dengan teks, dengan menekan tabulasi **Font.**

Setiap theme memunyai dua set graphic, yaitu normal dan aktif. Sebuah set graphic aktif dapat menggunakan elemen halaman animasi, seperti tombol interaktif (interactive button) sebagai pengganti tombol biasa pada link bar. Tetapi, graphic aktif kadang tidak dapat digunakan untuk beberapa item theme.

Gambar 6.6 Modify Graphic

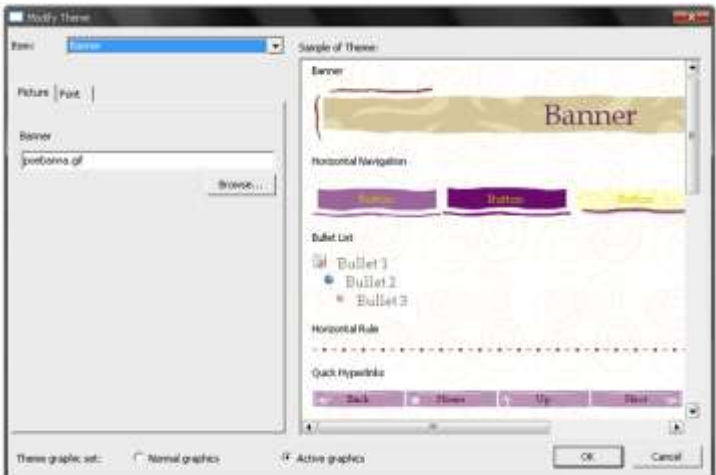

#### **3. Modify Text**

Untuk memilih jenis huruf pada theme baru yang dibuat, atau mengatur style pada theme yang sudah ada, dengan cara menekan tombol Modify  $\rightarrow$  Text. Sehingga muncul task pane seperti di bawah ini:

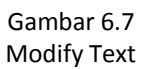

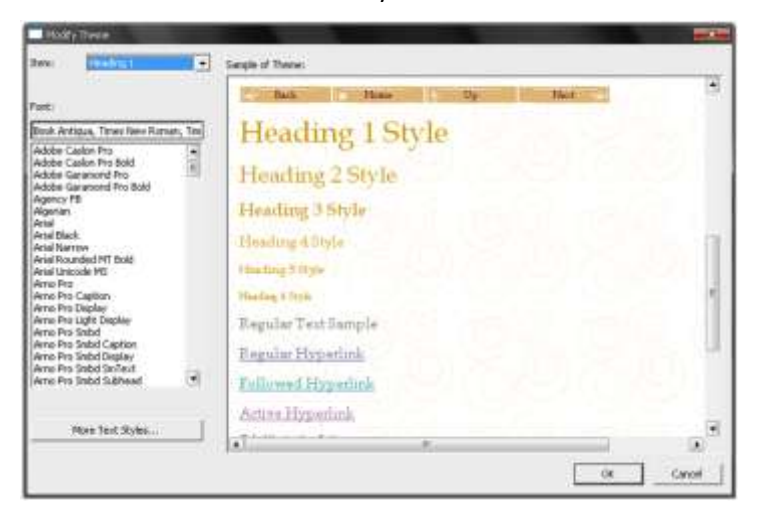

Setelah melakukan perubahan pada theme sesuai dengan keinginan, klik **OK** sehingga muncul kotak dialog yang berisi pertanyaan untuk menyimpan perubahan pada theme, klik **Yes.** Kemudian masukkan nama theme baru tersebut dan tekan **OK.**

Gambar 6.8

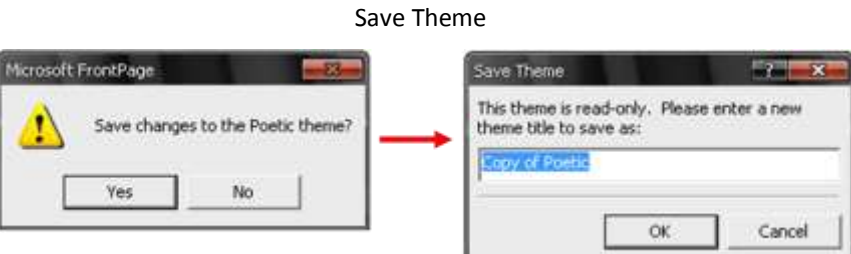

## **Menghapus Theme**

- Prosedur untuk menghapus theme dari daftar task pane yang sudah ada adalah klik perintah **Delete** yang berada di sebelah tombol Modify pada task pane theme. Klik **OK** untuk menjalankan perintah penghapusan.

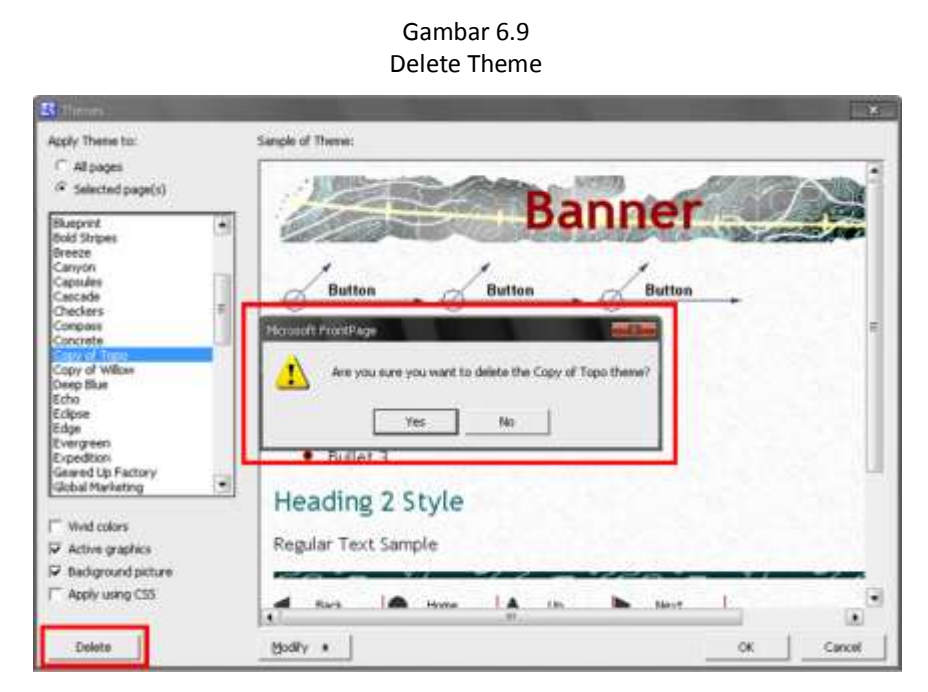

 Untuk menghilangkan format theme yang telah terpasang pada halaman web dengan cara pilih menu **Format Theme,** pada task pane Theme, pilih **No theme**.